# MANUÁL PRO ŽADATELE O FINANČNÍ PODPORU

*Zásady pro poskytování finančních prostředků z rozpočtu statutárního města Ostravy, městského obvodu Ostrava-Jih* dále jen "Zásady"

**na rok 2025**

červen 2024

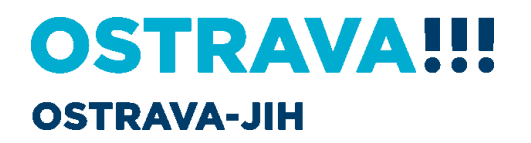

Manuál

# Obsah

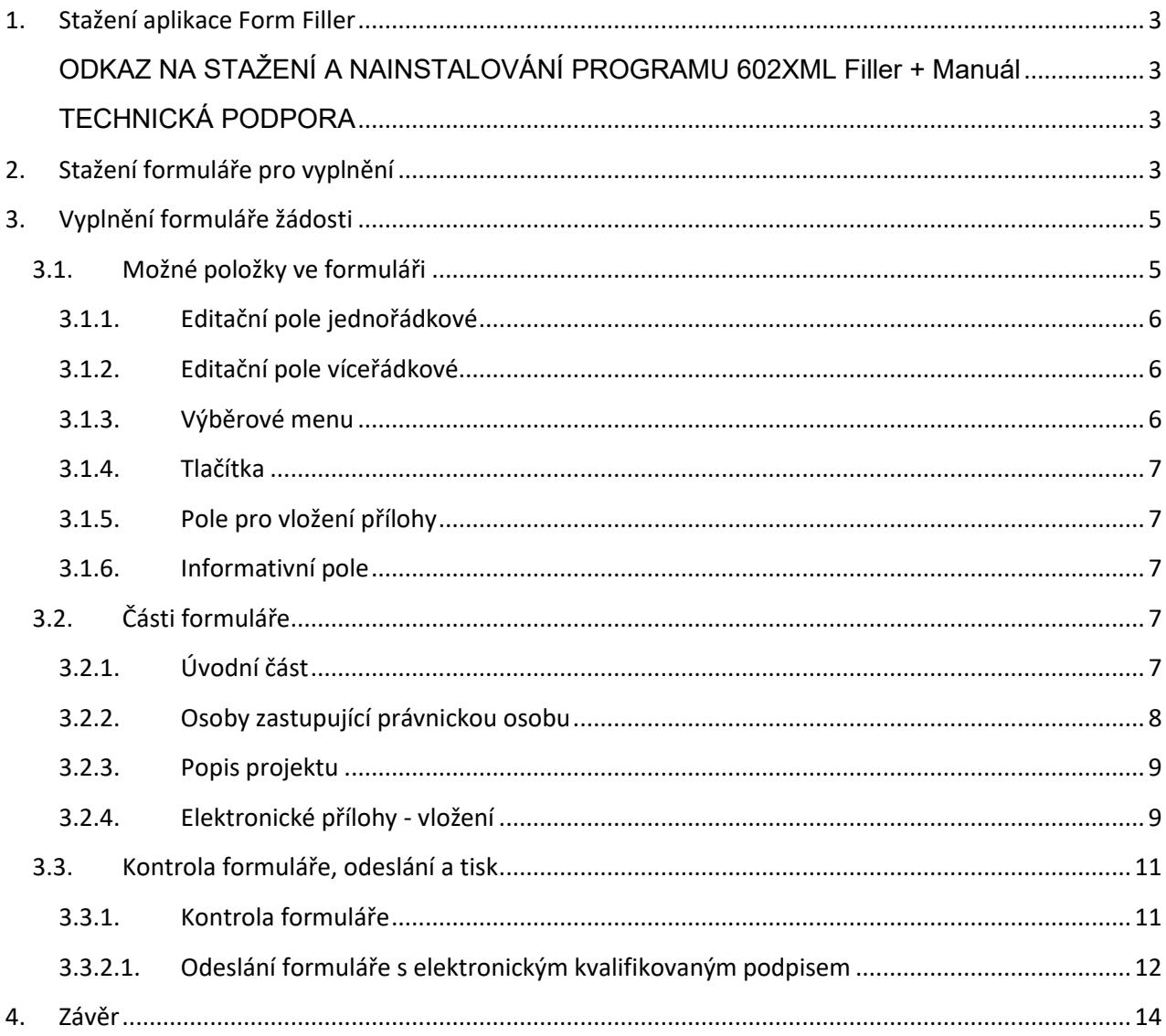

# <span id="page-2-0"></span>**1. Stažení aplikace Form Filler**

Jako první krok před vyplňováním elektronického formuláře Žádosti si **musíte stáhnout potřebnou aktuální verzi aplikaci**. Žádosti o finanční podporu jsou vytvořené pomocí nástroje Form Filler, proto je potřeba jeho instalace do počítače, na kterém budete žádost vyplňovat. Stažení aplikace je možné z následujícího odkazu:

### <https://www.602.cz/o-nas/ke-stazeni/aktualni-produkty/form-filler/>

Zde si stáhněte instalační soubor k sobě do počítače a spusťte instalaci. Při instalaci stačí odsouhlasit jednotlivé kroky, není potřeba žádné změny. Pokud je instalace dokončená, objeví se vám na ploše ikona tohoto softwaru:

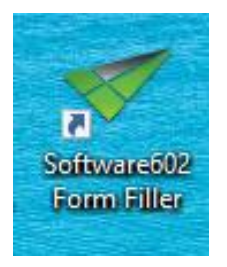

**DŮLEŽITÉ UPOZORNĚNÍ**: Tento software je pouze **pro systémy s platformou Windows**, pokud tedy používáte jinou platformu, stažení a instalace NENÍ MOŽNÁ. V takovém případě si musíte zajistit počítač s operačním systémem Windows, na který je možné software nainstalovat. **Po celou dobu vyplňování žádosti MUSÍTE BÝT PŘIPOJENI K INTERNETU!**

### <span id="page-2-1"></span>**ODKAZ NA STAŽENÍ A NAINSTALOVÁNÍ PROGRAMU 602XML Filler + Manuál**

• <https://www.602.cz/o-nas/ke-stazeni/aktualni-produkty/form-filler/>

### <span id="page-2-2"></span>**TECHNICKÁ PODPORA**

- E-mail [helpdesk.dotace@ostrava.cz](mailto:helpdesk.dotace@ostrava.cz)
- Telefon 599 445 555

# <span id="page-2-3"></span>**2. Stažení formuláře pro vyplnění**

Dále je potřeba si před vyplňováním žádosti vždy stáhnout aktuální žádost platnou pro daný **rok a danou oblast,** ve které se budete ucházet o finanční podporu, tj. pro oblast sportu, nebo školství, nebo kultury, nebo volného času dětí a mládeže a prevence kriminality, nebo v oblasti sociální péče. **Každá oblast má vlastní žádost.** Tyto formuláře jsou uveřejněné na webových stránkách městské obvodu Ostrava-Jih v části RADNICE – DOTACE A DARY – FINANČNÍ PODPORA ORGANIZACÍM NA ROK 2025

[https://ovajih.ostrava.cz/cs/obcan/ucelove-dotace-a-granty/financni-podpora-organizacim-financni-dary](https://ovajih.ostrava.cz/cs/obcan/ucelove-dotace-a-granty/financni-podpora-organizacim-financni-dary-na-rok-2025)[na-rok-2025](https://ovajih.ostrava.cz/cs/obcan/ucelove-dotace-a-granty/financni-podpora-organizacim-financni-dary-na-rok-2025)

Zde si **stáhněte žádost a uložte k sobě do počítače**. Nyní již nic nebrání tomu, abyste mohli žádost vyplnit a po **vyplnění v termínu 01.06.2024 – 10.09.2024 odeslat.**

Od roku 2022 byla do formuláře žádosti vložena nová **hláška o "Kontrole aktuální verze formuláře a termínu pro odeslání**", abyste měli jistotu, že používáte správný a jediný platný formulář.

V prvním kroku se Vás formulář zeptá, zdali chcete provést kontrolu aktuální verze formuláře? Potvrďte OK. V druhém kroku Vám sdělí formulář informaci, zda je termín pro podávání žádosti. Pro rok 2025 je termín **stanoven na období od 01.06.2024 – 10.09.2024 včetně.** Po tomto datu již nebudou žádosti přijímány a vyplněný formulář nelze odeslat. Celý systém se uzavře! Proto **nenechávejte vyplňování a odesílání žádosti na poslední chvíli**, mohou nastat i technické problémy jako v každém systému!

### **1. Krok – Chcete provést kontrolu aktuální verze formuláře?**

Statutární město Ostrava městský obvod Ostrava-Jih

# Žádost o poskytnutí finančního daru z rozpočtu statutárního města Ostravy. městského obvodu Ostrava-Jih

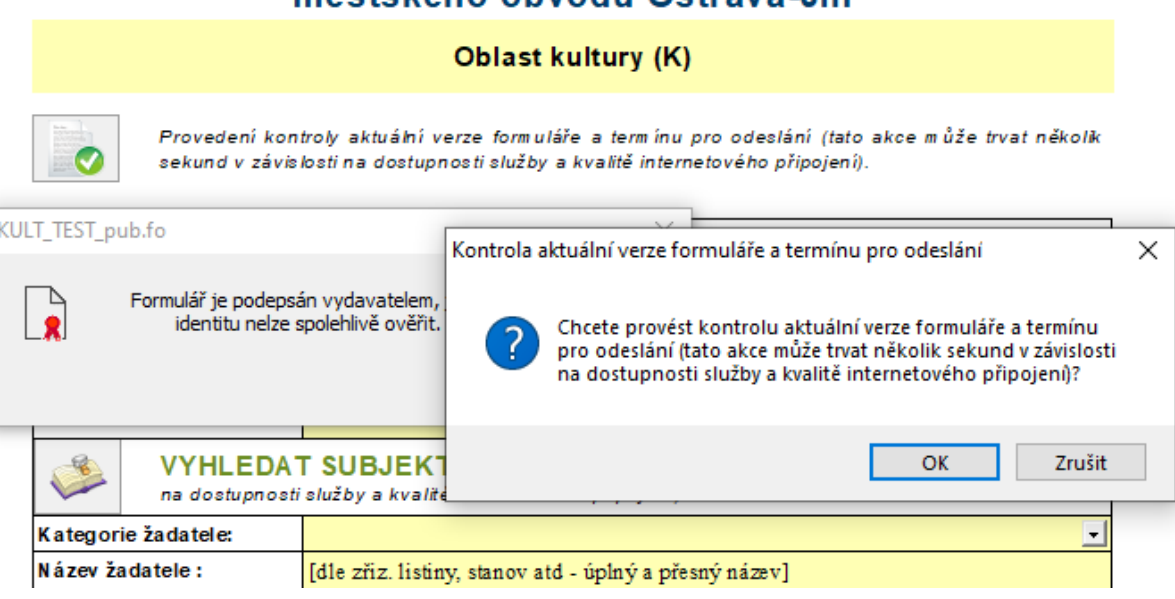

### **OK – chci provést kontrolu:**

Následně se objeví nové hlášení "Platnost formuláře a termínu pro odeslání byla **úspěšně ověřena. Správná verze formuláře, žádosti jsou přijímány."**

Statutární město Ostrava

městský obvod Ostrava-Jih

# Žádost o poskytnutí finančního daru z rozpočtu statutárního města Ostravy, městského obvodu Ostrava-Jih

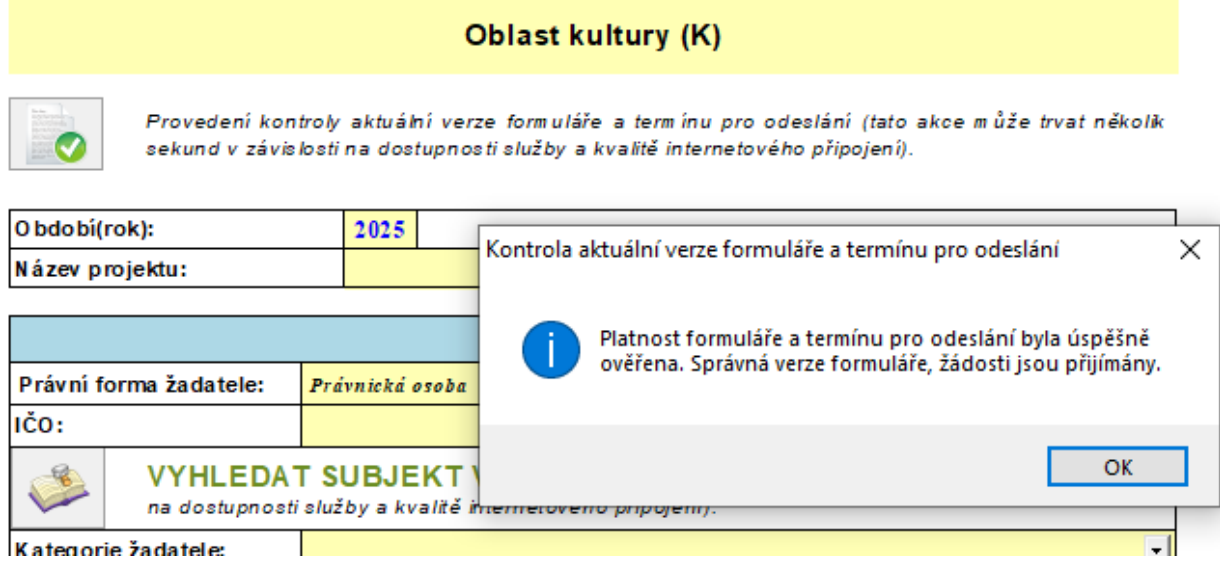

# **Žadatel může podat pouze jednu žádost!!!**

Proto prosím **velmi dobře zvažte, která oblast je určena právě vám – zohledňuje se zejména charakter žadatele, za jakým účelem byl žadatel založen, co je jeho hlavní činností a posláním ve vazbě na žádost o finanční podporu! Pokud bude vaše žádost chybně zařazena do nesprávné oblasti, nelze jí technicky ani jinak převést do správné oblasti a bude vyloučena!** Přesunovat žádosti mezi jednotlivými oblastmi nelze. Každý žadatel si musí dávat pozor na to, do jaké oblasti žádost podává. **V případě zaslání více žádostí bude přijata pouze první zaslaná žádost, rozhodující je vždy časový údaj dokládající přijetí žádosti!**

# <span id="page-4-0"></span>**3. Vyplnění formuláře žádosti**

Pokud si otevřete stažený formulář, tak se vám otevře prázdný formulář s editačními položkami, které čekají na vaše vyplnění.

### <span id="page-4-1"></span>**3.1. Možné položky ve formuláři**

Ve formuláři žádosti se můžete setkat s těmito možnými položkami (viz níže výčet položek). Všechna žlutě vybarvená pole musí být vyplněna. Některá žlutá pole musíte vyplnit zcela sami, některá mají možnost výběru z více nabídek, jiná pole jsou sumarizační a vyplňují se v nich údaje samy. Některá pole jsou povinná a bez nich se vám nepodaří formulář odeslat do systému – na závěr vždy probíhá kontrola celého formuláře, která vás upozorní, co ještě zbývá vyplnit.

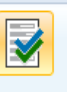

Kontrola formuláře pomocí tlačítka:

#### **Tlačítko se nachází v horní liště formuláře:**

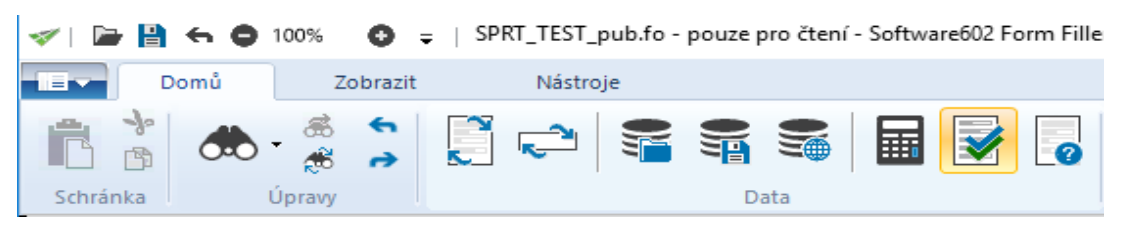

#### <span id="page-5-0"></span>**3.1.1. Editační pole jednořádkové**  Jméno, příjmení, titul:

Editační pole, je položka, do které se dá zapsat text. Nad takovou položkou může být nastaveno pravidlo, které kontroluje, jestli vložená data odpovídají patřičnému formátu. Typickou položkou je např. e-mail, kdy si systém hlídá, zda je ve správném tvaru. Kontrola, jestli zadaný e-mail opravdu existuje, již neprobíhá. Pokud by vložená data byla chybná, tak v pravé části formuláře se objeví v červených barvách popis chyby a je nutné toto pole opravit.

### **3.1.2. Editační pole víceřádkové**

<span id="page-5-1"></span>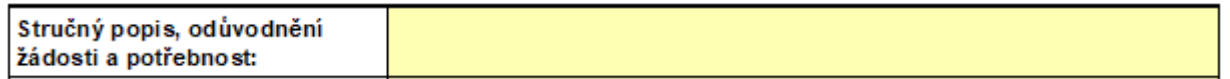

Jedná se o možnost vložení dlouhého textu, kterým se většinou popisuje položka, kde se předpokládá, že žadatel bude vkládat dlouhý text. Snažte se prosím celý Projekt popsat do jednotlivých k tomu určených polí. S tímto textem se dále pracuje, a proto je vhodné, aby byl váš popis projektu jasný, výstižný a srozumitelný a nikoliv příliš dlouhý.

### **3.1.3. Výběrové menu**

<span id="page-5-2"></span>Jedná se o rozevírací seznam z položek, které jsou nadefinované, aby se vybraly. Do formuláře jsme vám předem nadefinovaly výběrová menu např. v části "Osoba jednající jménem žadatele", které jsou přesně specifikované a dané.

Vaším úkolem je pouze přidávat nebo ubírat řádky podle skutečnosti odpovídající vašemu projektu. Výběrové menu je znázorněno "roletkou" – ikonka na konci řádku.

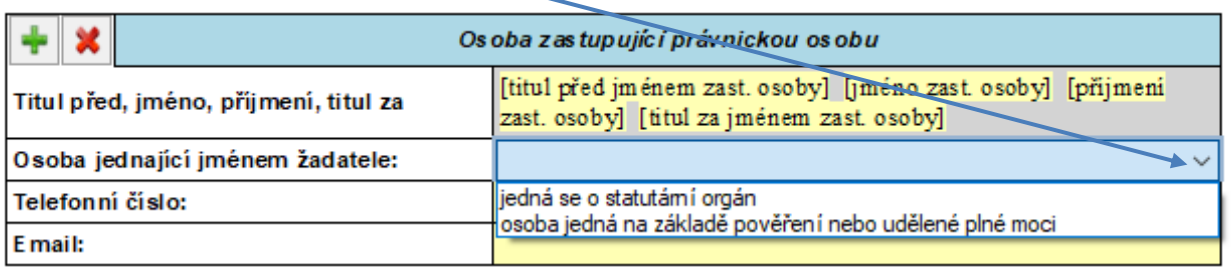

### **3.1.4. Tlačítka**

<span id="page-6-0"></span>Tyto prvky jsou např. v části formuláře, kdy je více jednajících osob za žadatele, zde jsou tlačítka "zelené plus" **pro přidání dalšího jednatele, statutárního zástupce a případně tlačítko "červený křížek" ku** pro odebrání aktuálního řádku.

### **3.1.5. Pole pro vložení přílohy**

<span id="page-6-1"></span>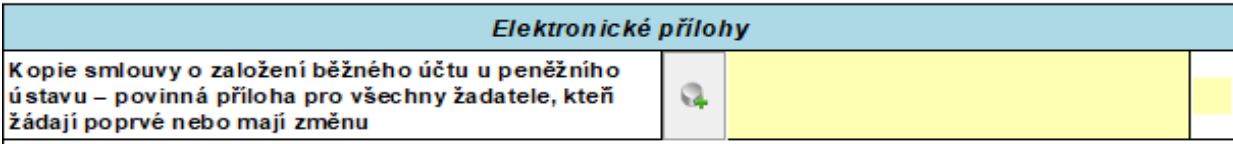

Do tohoto pole jde nahrát soubor, který je požadován jako příloha žádosti – vice v části "Vložení přílohy" tohoto manuálu.

### **3.1.6. Informativní pole**

<span id="page-6-2"></span>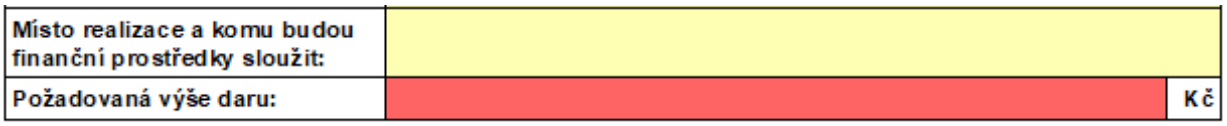

Výše požadovaného daru musí být v intervalu (1 000 - 100 000) Kč

Jedná se o textovou informaci, kterou by měl žadatel vědět, když bude vyplňovat formulář, aby ho vyplnil správně. Žádosti s požadavkem mimo tento interval budou hlásit chybu a nelze jej odeslat do databáze.

Proveďte opravu a pak odeslání nic nebrání. **Celková požadovaná dotace musí být zaokrouhlena na celé tisícovky!** 

### <span id="page-6-4"></span><span id="page-6-3"></span>**3.2. Části formuláře**

### **3.2.1. Úvodní část**

V úvodní části formuláře vyplňte "**Název projektu**", který musí být jasný a výstižný. Dále vyplňte IČO a klikněte na ikonu **VYHLEDAT SUBJEKT V REGISTRU** – provede se předvyplnění údajů ze systému Ares, včetně sídla apod. Tyto informace prosím nepřepisujte a nijak neupravujte!

# Žádost o poskytnutí finančního daru z rozpočtu statutárního města Ostravy, městského obvodu Ostrava-Jih

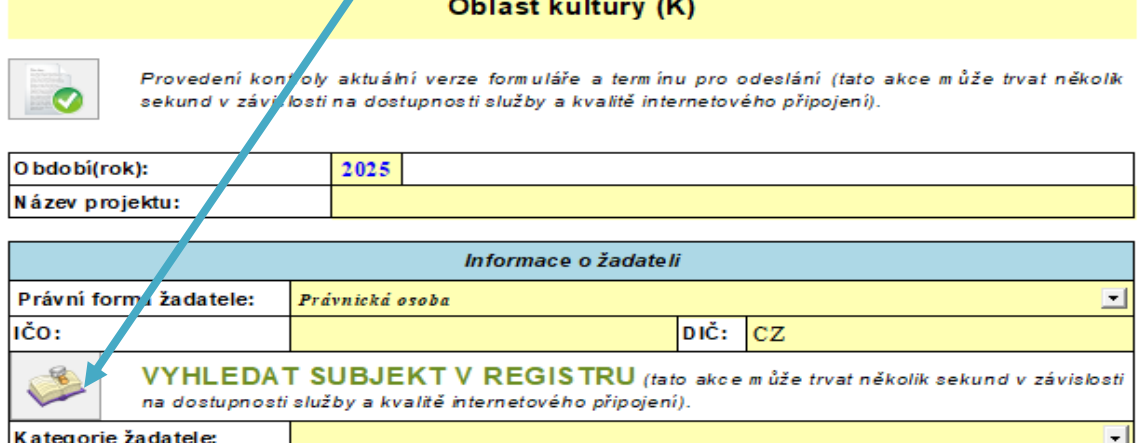

### **3.2.2. Osoby zastupující právnickou osobu**

<span id="page-7-0"></span>V této části se definuje osoba nebo osoby, které vystupují za vaši organizaci a které budu žádost na závěr také elektronicky podepisovat. Většinou za organizaci jedná jen jedna osoba, ale pokud máte ve Stanovách uvedeno, že organizaci zastupuje více osob současně, musíte přes **zelené znaménko plus** přidat pole a dopsat údaje i za druhého či třetího statutárního zástupce.

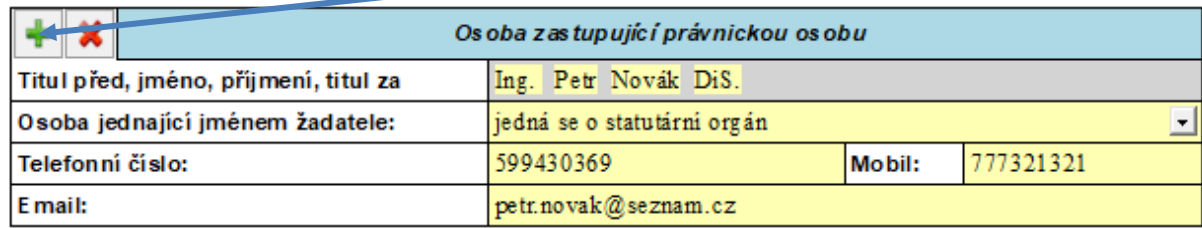

Dále byla do Žádosti vložena povinná právní úprava, prosím vyberte **z roletky** – z nabídky, zda statutární orgán jedná jménem žadatele jako statutární orgán nebo jako osoba na základě udělené plné moci. Pokud vyberete políčko "**osoba jedná na základě plné moci", musíte povinně vložit Přílohu na konci žádosti – Úředně ověřenou plnou moc. Jinak nepůjde Žádost do systému odeslat.**

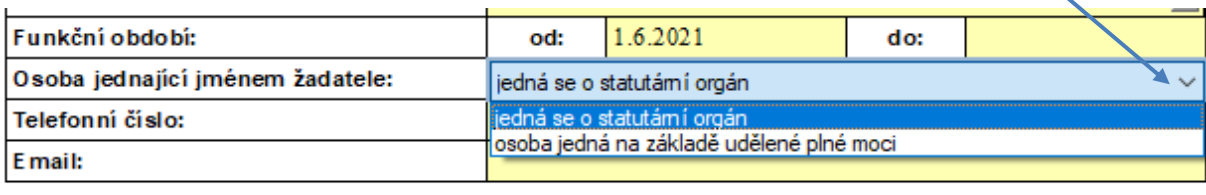

Dále se v Žádosti uvádí číslo **bankovního účtu**. Pokud organizace používá více bankovních účtů, tak do žádosti napíšete ten **bankovní účet, ze kterého budete hradit náklady, faktury a jiné výdaje spojené s projektem. Ve formuláři je při uvádění bankovního účtu nová vychytávka. Nově stačí napsat číslo účtu a z roletky vybrat kód peněžního ústavu a vše se vepíše do Žádosti samo**:

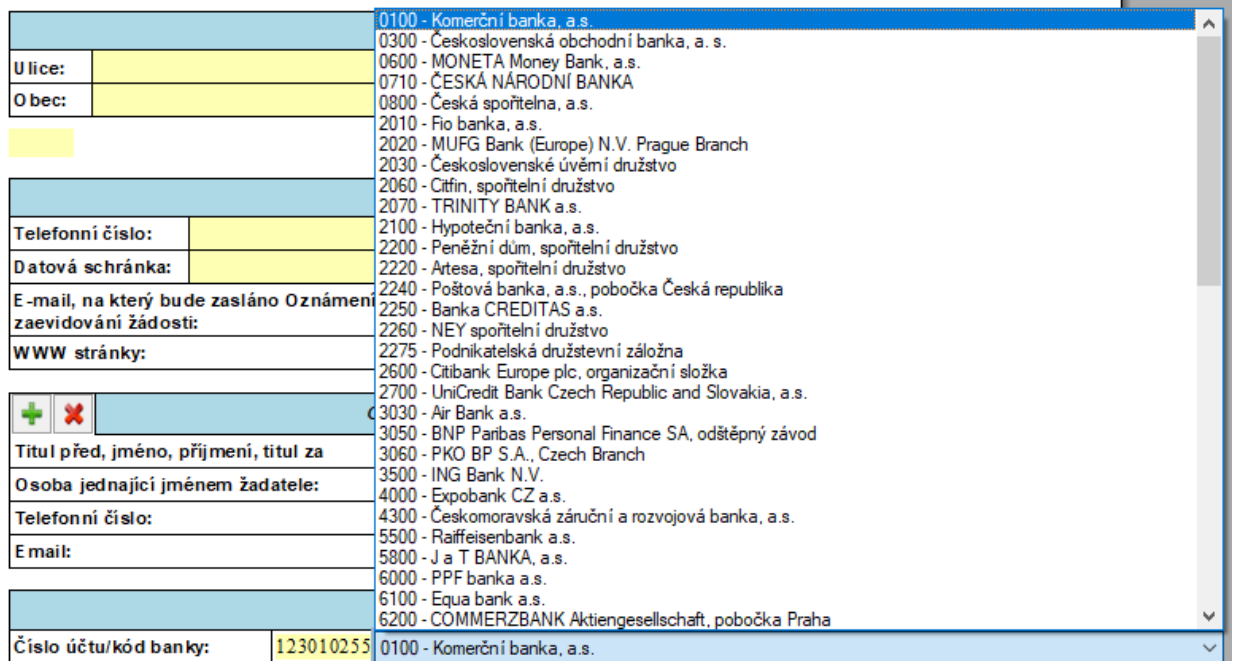

### **3.2.3. Popis projektu**

<span id="page-8-0"></span>Zde se doplňují informace o vaší žádosti a popis toho, co je předmětem požadované finanční podpory, tedy stručný popis, odůvodnění žádosti a potřebnost. Do dalšího řádku doplníte místo realizace, komu budou finanční prostředky sloužit a na závěr uvedete výši požadovaného daru:

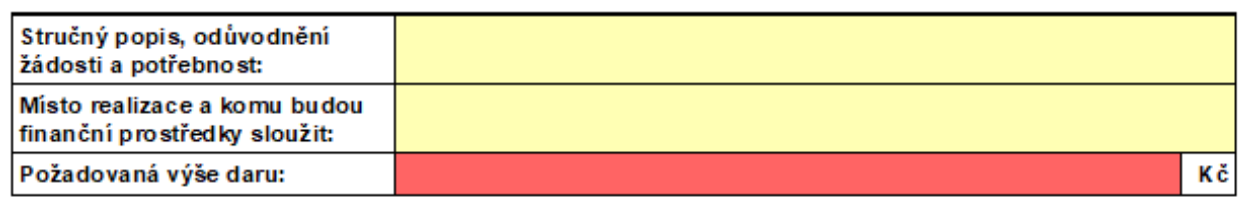

Výše požadovaného daru musí být v intervalu (1 000 - 100 000) Kč

### **3.2.4. Elektronické přílohy - vložení**

<span id="page-8-1"></span>Tato část žádosti je určena pro vkládání elektronických příloh. Po kliknutí na ikonu se vám otevře nabídka "Vložit přílohu". Vyberete si soubor z vašeho disku a dáte "Uložit". Tínho se soubor nahraje do formuláře a vy jeho název uvidíte v položce. Dávejte si pozor při vkládání příloh - **při vkládání nesmíte mít danou přílohu otevřenou, protože pak nedojde k vložení.**

Povinně se vkládá příloha dokládající bankovní účet, který musí znít na název organizace. Stačí doložit smlouvu o založení peněžního ústavu, v krajním případě potvrzení z bankovního ústavu o vedení účtu.

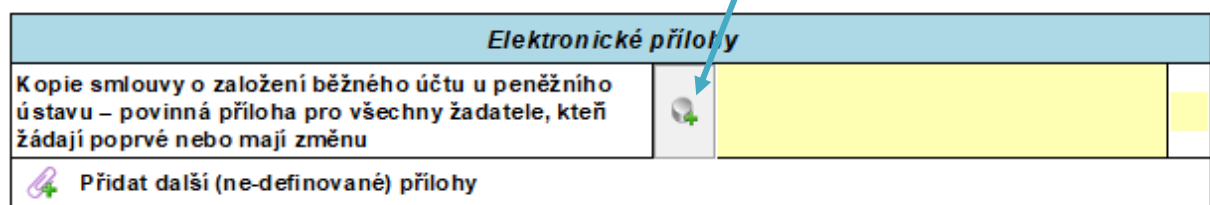

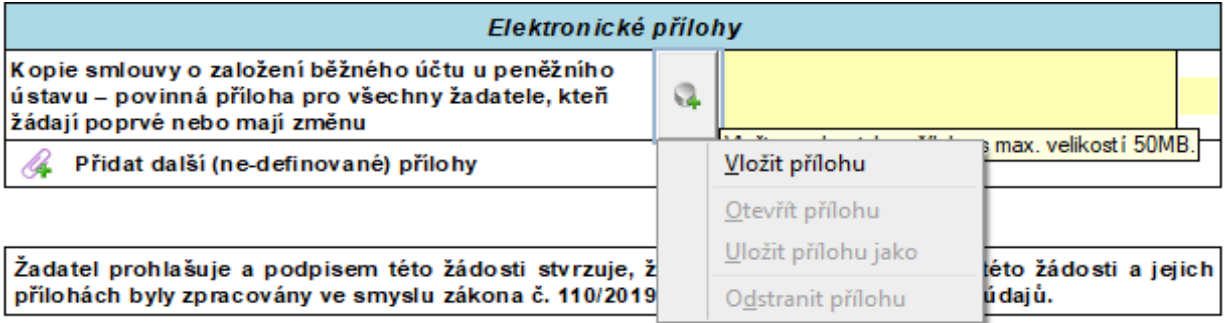

Přílohy můžete **vkládat v různých formátech** (DOCX, DOC, ODT, PDF, JPG, JPEG, PNG, XLS, XLSX). **Dle potřeby prosím vyberte formát z roletky:**

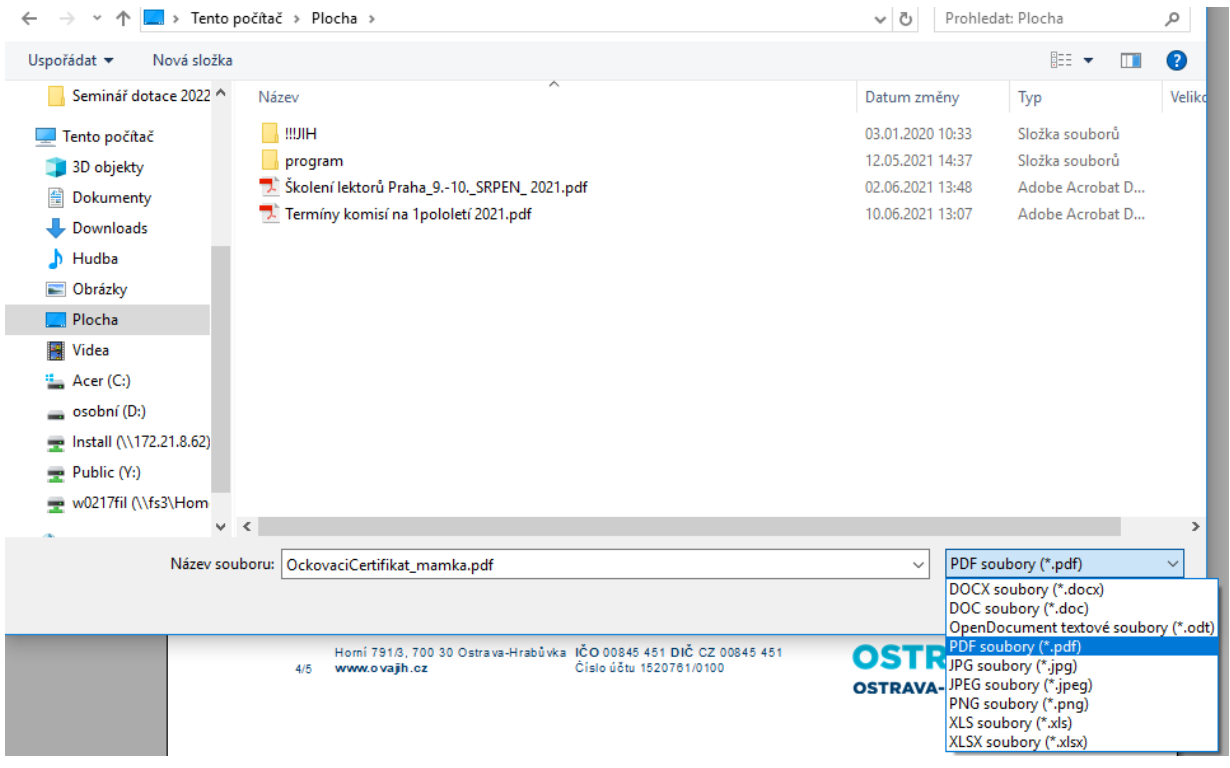

**Nově byla na vaše přání přidána možnost vložení dobrovolné přílohy**. O tuto možnost jste sami projevili zájem a my jsme našli řešení. Nově v části "**Přidat další (ne-definované) přílohy**" můžete vložit přílohu např. letáček, plakátek, mapu, nákres, výroční zprávu, fotografie apod., kterou uznáte za vhodnou a potřebnou a zároveň se váže k Vašemu projektu. **Maximálně můžete vložit 3 dobrovolné** ne-definované přílohy:

### **1. Krok "Přidat další (ne-definované) přílohy:**

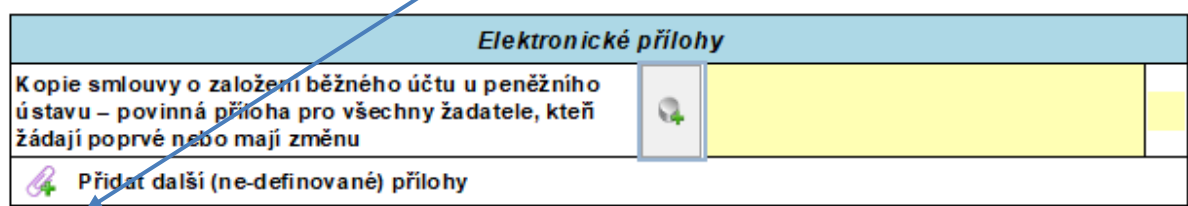

### 2. **Krok – vložte přílohy dle potřeby a přes znaménko plus doplňte dle potřeby**:

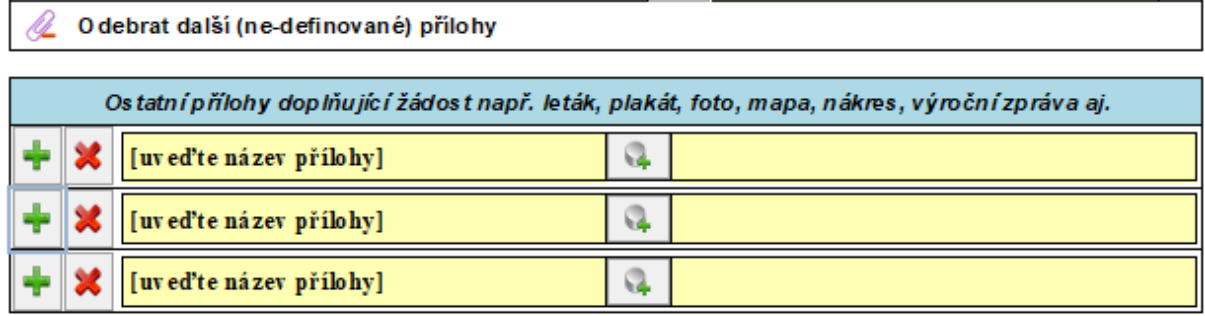

### **3.2.5. Podpis žádosti**

Po vložení příloh na vás čeká ještě podpis Žádosti. Nemusíte nic dalšího vepisovat. Jméno statutárního zástupce se načte z již jednou vyplněných údajů v této žádosti. **Stačí kliknout na ikonu**:

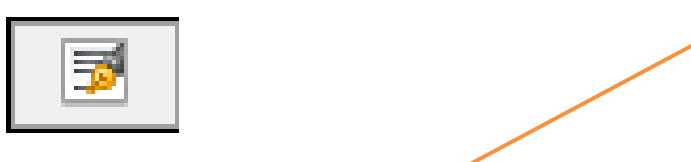

Ve formuláři je uvedeno:

Žadatel prohlašuje a podpisem této žádosti stvrzuje, že údaje osob uvedených v této žádosti a jejich přílohách byly zpracovány ve smyslu zákona č. 110/2019 Sb., o zpracování osobních údajů.

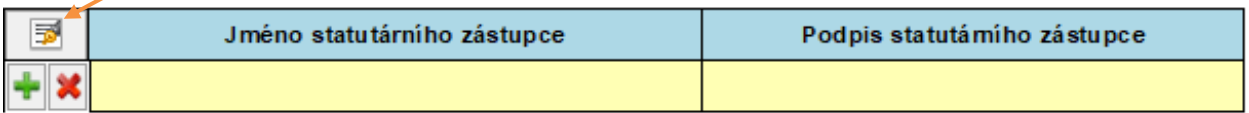

Pokud bude žádost podepisovat více statutárních zástupců, načtou se všichni statutární zástupci z vámi vyplněných údajů v části "Osoba zastupující právnickou osobu". Dojde k překopírování informací o statutárních zástupcích do podpisové sekce formuláře. Při každé změně statutárních zástupců se musí pro

孠

aktualizaci podpisové sekce opětovně tlačítko použít

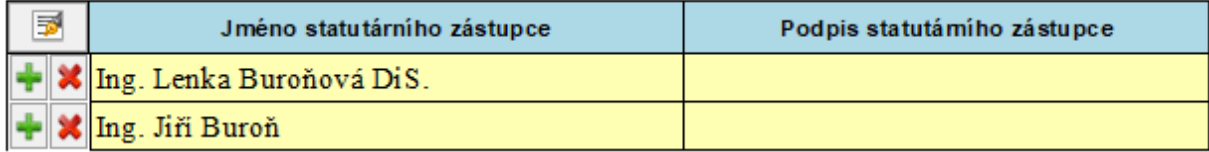

### <span id="page-10-1"></span><span id="page-10-0"></span>**3.3. Kontrola formuláře, odeslání a tisk**

### **3.3.1. Kontrola formuláře**

V případě,že máte vyplněný formulář žádosti, tak si jeho **formální správnost můžete zkontrolovat přes** 

### **zmačknutí klávesy Shift+F9** nebo pomocí ikonky uvedené v horní listě. Následně

formulář provede kontrolu zda-li jste vyplnili všechny potřebné položky a v případě prázdného (nevyplněného) pole či chyby, podbarví toto pole červeně a v okně se vám otevře nová hláška "Povinná hodnota". Bez vyplnění či opravy nejde formulář odeslat. Kontrola se provádí automatiky také před samotným odesláním formuláře do systému.

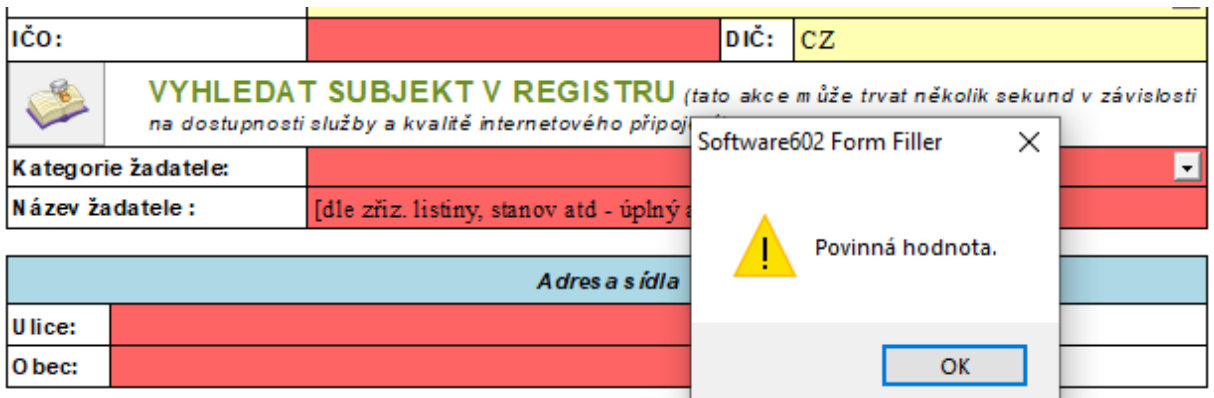

Pokud je kontrola v pořádku, objeví se vám nová hláška na formuláři "**Ve formuláři nebyly nalezeny žádné logické chyby**" – viz níže a nyní již můžete formulář odeslat:

# Ukládání Žádosti

**Doporučujeme, abyste si průběžně rozepsanou Žádost ukládali** např. na plochu nebo do vybraného adresáře. Je možné se k rozpracované Žádosti před konečným odesláním několikrát vracet. K ukládání slouží ikona "diskety" v horní liště:

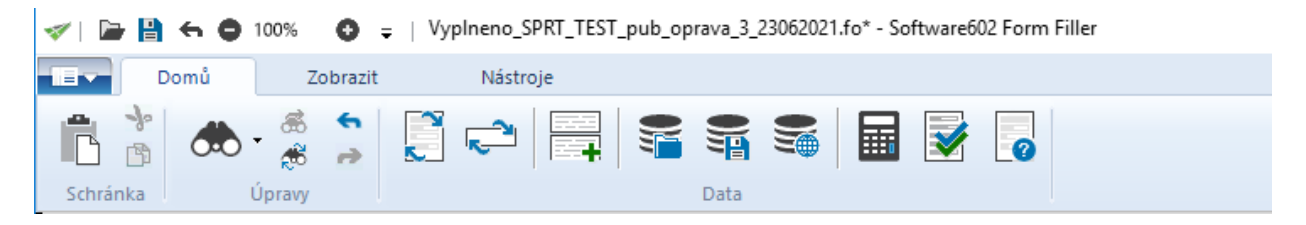

Nebo ikona "diskety" umístěná na konci formuláře – viz níže:

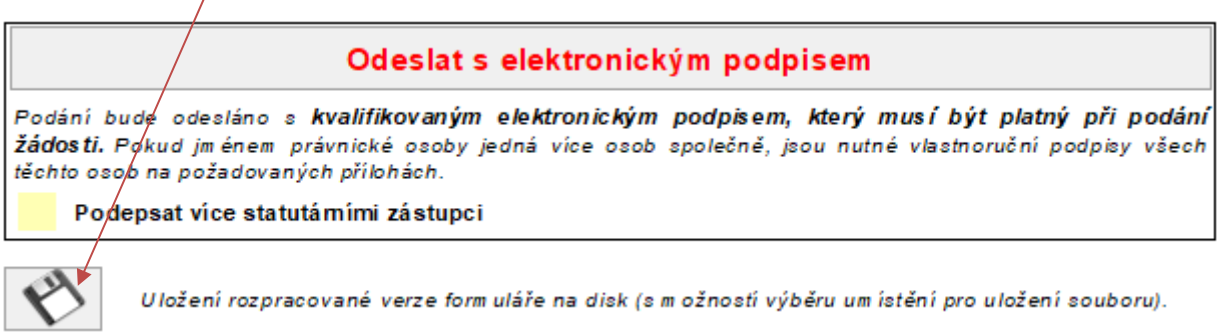

# 3.3.2. Odeslání formuláře – lze pouze s elektronickým podpisem!

### **3.3.2.1. Odeslání formuláře s elektronickým kvalifikovaným podpisem**

<span id="page-11-0"></span>**Žádost po vyplnění musíte podepsat s využitím elektronického kvalifikovaného podpisu – možnost**  "Odeslat s elektronickým podpisem" a žádné další fyzické podání a papírové přílohy již neposíláte!

### Odeslat s elektronickým podpisem

Podání bude odesláno s kvalifikovaným elektronickým podpisem, který musí být platný při podání žádosti. Pokud jménem právnické osoby jedná více osob společně, jsou nutné vlastnoruční podpisy všech těchto osob na požadovaných přílohách.

Podepsat více statutárními zástupci

Ve vazbě na platné Stanovy žadatele dále musíte určit, zdali bude podepisovat formulář žádosti pouze jeden statutární zástupce nebo více statutárních zástupců současně. Pak postupujete takto:

### **3.3.2.2. Žádost elektronicky podepisuje jeden statutární zástupce**

V tomto případě kliknete na tlačítko "**Odeslat s elektronickým podpisem**" a formulář vyhledá vhodný certifikát, který má statutární zástupce v počítači nebo na USB tokenu. Statutární zástupce žadatele si vybere certifikát pro podpis a dá "Podepsat". Poté je možné podání žádosti poslat do systému. Objeví se hlášení, že se formulář může odeslat a po potvrzení jsou data odeslané do systému. Obdržíte potvrzení o uložení žádosti v systému na e-mail. Po úspěšném odeslání je žadateli zobrazen dialog s textem

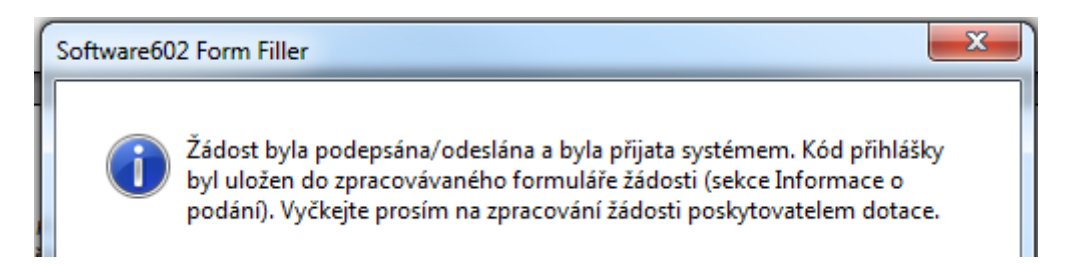

### **3.3.2.3. Žádost elektronicky podepisuje více statutárních zástupců**

V tomto případě je nutné zaškrtnou políčko "Podepsat více statutárními zástupci"

### Podepsat více statutámími zástupci

V případě výběru volby **Podepsat více statutárními zástupci,** bude žadateli zobrazena hláška o před-vyplnění všech statutárních zástupců, kteří budou formulář podepisovat v tomto znění:

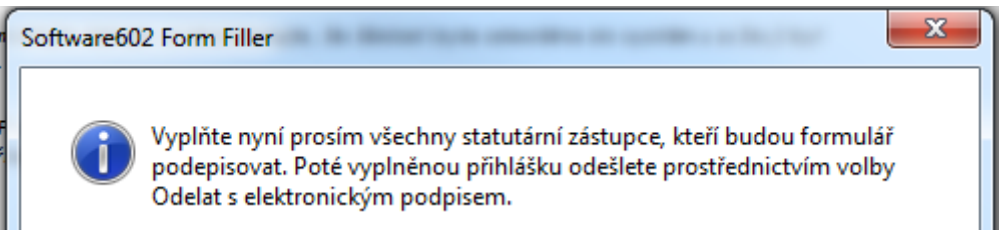

Poté se vám zobrazí řádky, kde je potřeba vyplnit všechna jména statutárních zástupců, kteří budou formulář žádosti podepisovat. Přidání řádků proveďte pomocí zeleného tlačítka plus.

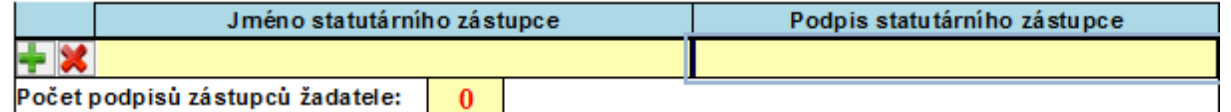

V prvním sloupci vyplňujete pouze jména všech statutárních zástupců. V druhém sloupci bude vložen elektronický podpis statutárního zástupce. Jakmile budete mít vyplněna všechna jména, tak je možné přes tlačítko "Odeslat s podpisem" elektronicky podepsat formulář, který se odešle s prvním podpisem. Poté bude zpětná informace i uložení do systému a je potřeba formulář uložit a předat dalšímu podepisujícímu. Ten musí udělat stejné kroky, tedy přes tlačítko odeslat s podpisem formulář elektronicky podepsat a odeslat. V této chvíli již systém ví, že se jedná o stejné podání a tedy nebude ho ukládat znovu, ale přidá jenom daný podpis. Tento proces se opakuje, dokud nejsou odeslané všechny podpisy. **Již není potřeba další papírové doplnění a formulář je kompletní s odesláním posledním podepisujícím.**

Po kliknutí na tlačítko **Odeslat s elektronickým podpisem** je žadatel vyzván k výběru elektronického podpisu, žádost je odeslána, žádost se uzamkne (nelze ji změnit). Zároveň je mu zobrazen následující dialog:

Software602 Form Filler Žádost byla podepsána/odeslána statutátním zástupcem a byla přijata systémem. Kód přihlášky byl uložen do zpracovávaného formuláře žádosti (sekce Informace o podání). V případě potřeby podpisu dalším statutárním zástupcem tuto žádost předejte příslušnému zástupcí a akci odeslání s podpisem opakujte. V případě, že žádost byla podepsána posledním statutárním zástupcem, vyčkejte na zpracování žádosti poskytovatelem dotace.

Současně žadatel také uvidí, kolikrát byl již formulář žádosti podepsán a odeslán do systému.

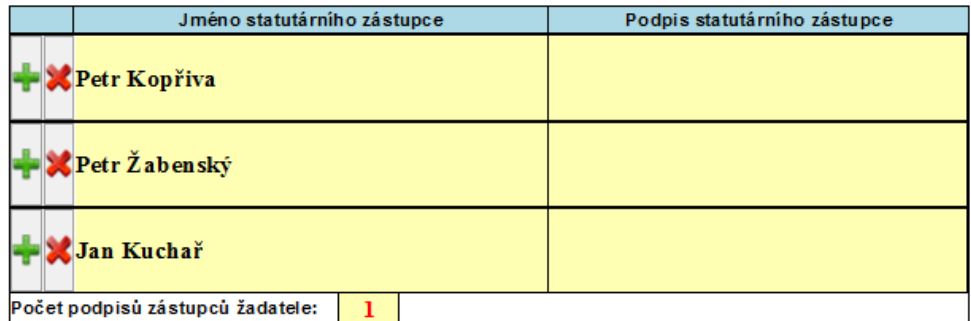

Tento postup žadatel opakuje pro další podpisy, počet není omezen.

#### 3.3.3. **Tisk žádosti**

Rozpracovanou žádost si můžete průběžně ukládat do svého počítače pomocí ikony "Disketa". Po odeslání vyplněné přihlášky použijte k tisku ikonku "Tiskárny" na konci formuláře. Tato vytištěná podoba slouží pouze pro vás, my jí nepotřebujeme! Máme elektronickou verzi! Formulář můžete také exportovat do PDF – viz níže:

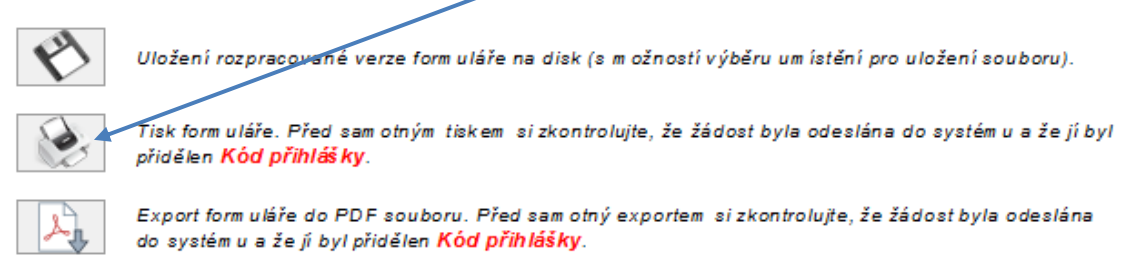

### <span id="page-13-0"></span>**4. Závěr**

Tento manuál je základní nápovědou "kuchařkou" k tomu, abyste byli schopní vyplnit žádost. Pokud se objeví problém, který zde není popsán, můžete kontaktovat garanta dané oblasti (kontaktní osobu uvedenou na webu), případně se s technickými dotazy obrátit co nejdříve na technickou pomoc e-mailem na adresu [helpdesk.dotace@ostrava.cz](mailto:helpdesk.dotace@ostrava.cz) a nebo kontaktovat call centrum 844 121 314, kde operátorky zapíši váš požadavek a předají ho k řešení pověřeným osobám.**Prosíme, abyste nenechávali vyplnění formuláře žádosti na poslední dny lhůty pro podání! V případě technického problému či pomoci není již časový prostor pro poskytnutí rady a vaše žádost se k nám nemusí dostat v řádném termínu pro podání!** 

# **ZÁSADY PRO POSKYTOVÁNÍ FINANČNÍCH DARŮ PRO ROK 2025**

- 1. Dárcem finančních prostředků je statutární město Ostrava, **městský obvod Ostrava-Jih** (dále jen "dárce").
- 2. Tyto zásady stanovují jednotné a závazné podmínky pro žadatele a příjemce finančních darů. Případné poskytnutí finančního daru se řídí zákonem č. 89/2012 Sb., občanský zákoník ve znění pozdějších předpisů (dále jen "zásady").
- 3. Žádat o finanční dar mohou všechny **právnické osoby** např. spolky, ústavy, nadace, a.s., s.r.o., o.p.s. aj. vykonávající svou činnost na území statutárního města Ostravy, městského obvodu Ostrava-Jih (dále jen "žadatel").
- 4. O finanční dary nemohou žádat příspěvkové organizace, jejichž zřizovatelem je obec, územně samosprávný celek, stát, případně jiný zřizovatel.
- 5. Žadatel musí v den podání žádosti existovat a vykonávat svou činnost nejméně jeden rok.
- 6. Žadatel musí mít vyrovnané veškeré závazky po splatnosti a/nebo po lhůtě k plnění (realizaci) vůči dárci, a to nejpozději k 15.01.2025, což bude ověřeno před uzavřením darovací smlouvy.
- 7. Žádost o finanční dar se podává **elektronicky v rámci systému EvAgend.** Formulář žádosti je uveřejněn na webových stránkách [www.ovajih.cz](http://www.ovajih.cz/) v sekci Finanční podpora organizacím.
- 8. **Žádost musí být elektronicky podepsána** s využitím kvalifikovaného elektronického podpisu v souladu se zákonem č. 297/2016 Sb., o službách vytvářejících důvěru pro elektronické transakce, ve znění pozdějších přepisů.
- 9. Lhůta pro podání žádosti o finanční dar je stanovena na období **od 01.06.2024 do 10.09.2024**.
- 10. Podáním žádosti o finanční dar žadatel souhlasí s podmínkami uvedenými v darovací smlouvě, která je uveřejněna na webových stránkách [www.ovajih.cz](http://www.ovajih.cz/) v sekci Finanční podpora organizacím.
- 11. Žadatel při podání žádosti zvolí tu oblast pro poskytnutí finančního daru, která nejlépe odpovídá činnosti žadatele – oblast sportu, volný čas a prevence kriminality, oblast školství, oblast kultury nebo oblast sociální.
- 12. Žadatel o finanční dar může **podat pouze jednu žádost**, ať už ve stejné či v jiné oblasti, viz bod 11. Každá další podaná žádost stejného žadatele bude automaticky vyřazena. Rozhodující bude časový údaj o doručení žádosti v systému EvAgend.
- 13. Žadatel v žádosti uvede účel žádosti včetně vazby na občany obvodu Ostrava-Jih. Finanční prostředky dárce jsou směřovány především na projekty zacílené na děti, mládež, na rodiny s dětmi, na seniory a zdravotně postižené občany městského obvodu Ostrava-Jih, realizované na území městského obvodu Ostrava-Jih nebo se vztahem k městskému obvodu Ostrava-Jih. Posuzovat jednotlivé žádosti budou příslušné pracovní komise, které jsou poradním orgánem Rady městského obvodu Ostrava-Jih.
- 14. Žádosti, které nebudou splňovat tyto zásady, budou vyřazeny.
- 15. Maximální výše finančního daru, o kterou může žadatel žádat, je 100 000 Kč s tím, že žadatel zaokrouhlí požadovanou výši na celé tisícikoruny.
- 16. O poskytnutí finančního daru rozhoduje Rada městského obvodu Ostrava-Jih. Stanovisko o přidělení finančního daru se dozví žadatel z webových stránek [www.ovajih.cz](http://www.ovajih.cz/) v sekci Finanční podpora organizacím, a to nejpozději v průběhu prosince 2024. Na těchto stránkách jsou také uvedeny kontaktní osoby pro jednotlivé oblasti.
- 17. Na poskytnutí peněžních prostředků není právní nárok. Proti rozhodnutí dárce není odvolání. Přijaté žádosti o finanční dary včetně příloh se žadateli zpět nevrací.
- 18. S žadatelem, kterému bude přidělen finanční dar, bude uzavírána **darovací smlouva.** Tuto darovací smlouvu lze uzavírat také v elektronické podobě s využitím kvalifikovaného elektronického podpisu v souladu se zákonem č. 297/2016 Sb., o službách vytvářejících důvěru pro elektronické transakce, ve znění pozdějších přepisů. Darovací smlouvy o poskytnutí finančního daru budou uzavírány v průběhu ledna 2025. Finanční prostředky obdrží dárce do 15 kalendářních dnů po nabytí účinnosti darovací smlouvy na bankovní účet uvedený v žádosti o finanční dar.
- 19. Dárce si vyhrazuje ve výjimečných a odůvodněných případech právo na úpravu a změnu těchto zásad.
- 20. Poskytnutí finančních darů je podmíněno schválením finančních prostředků v rozpočtu dárce.
- 21. Tyto zásady byly schváleny usnesením Rady městského obvodu Ostrava-Jih č. 2515/RMOb-JIH/2226/48 ze dne 23.05.2024.